# STATEWIDE FINANCIAL SYSTEM

### Add Roles to a Guest User

To successfully transact in the Statewide Financial System (SFS), it is important to <u>first</u> refer to the related SFS Handbook. Job aids should be referred to as quick reminders on how to process transactions. SFS Handbooks provide more context and include screenshots.

| Job Aid Number       | JAA-VEN101-031                                                                                                    |
|----------------------|----------------------------------------------------------------------------------------------------|
| Purpose              | This quick guide provides the required steps to delegate additional roles to a guest user's profile in the SFS Vendor Portal. |
| User Role            | SFS VENDOR DELEGATED ADMIN                                                                                                    |
| Date Modified        | 12/15/2023                                                                                                    |
| Related SFS Handbook | SFS Training for Vendors                                                                                                    |

## Concept

For basic access to the SFS Vendor Portal homepage, all vendor users must be assigned the **Base Access** role and the **Login Access** role in SFS, in addition to other roles based on the tasks an individual performs. Staff involved in more than one aspect of a business process (e.g., creating invoices, submitting prequalification applications, signing grant contracts, etc.) will have multiple roles assigned to a single User ID in SFS.

## Note:

- •The delegating of the **Base Access** and **Login Access** roles to a guest user's profile is covered in the JAA-VEN101-003 Delegate Additional Guest User Roles to Access a NYS Vendor Record job aid.
- Only the vendor's Delegated Admin can assign roles to a user.

| Predecessor(s)                                   |                                                                       |
|--------------------------------------------------|-----------------------------------------------------------------------|
| Transactions that should occur before this task. |                                                                       |
| JAA-VEN101-003                                   | Add an Additional Guest User with Roles to Access a NYS Vendor Record |

| Successor(s) Transactions that should occur after this task. |  |
|--------------------------------------------------------------|--|
| N/A                                                          |  |

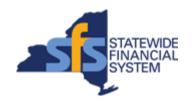

# **Procedure**

| Step | Action                                                                                                    |
|------|----------------------------------------------------------------------------------------------------|
| 1.   | From <b>My Homepage</b> , navigate to: View Your Information > Maintain Users.                                                                                                    |
|      | Alternative Navigation: From the NavBar, navigate to: Menu > Maintain Supplier Information > Manage User Profiles.                                                                                             |
| 2.   | Enter the applicable value into the <b>User ID begins with</b> field.  begins with                                                                                                    |
| 3.   | Click the <b>Search</b> button.  Search                                                                                                    |
| 4.   | The user's <b>User ID</b> , title <b>Description</b> and <b>E-mail Address</b> are displayed under the <b>Logon Information</b> section on the <b>Setup User</b> page.                                         |
|      | <b>Note</b> : To disable a user, you can click the <b>Account Locked Out?</b> checkbox.                                                                                                    |
|      | In this example, we will not disable a user's account.                                                                                                    |
| 5.   | Click the <b>Add a User Role</b> button to add roles for the user.  Add a User Role                                                                                                    |
| 6.   | The <b>Select Roles</b> page displays additional roles that can be assigned.                                                                                                    |
|      | For additional information regarding which roles are required based on the type of work the user is involved in, please refer to the SFS <b>Vendor Portal Access Reference Guide</b> , available in SFS Coach. |
| 7.   | Click the checkbox(es) associated with the applicable role(s).                                                                                                    |
| 8.   | Click the <b>OK</b> button.                                                                                                    |
| 9.   | The selected role(s) have been added to the user's profile.                                                                                                    |
| 10.  | Click the <b>Save</b> button.                                                                                                    |
| 11.  | End of Procedure.                                                                                                    |